JMR-5404-XJMR-5406-XJMR-5410-4X/4XH/6X/6XHJMR-5425-6XH/7X/9XJMR-5430-SJMR-5472-SJMR-5482-S/SH

# MARINE RADAREQUIPMENT

SIMPLIFIEDINSTRUCTIONMANUAL

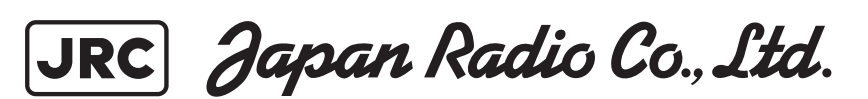

# **Contents**

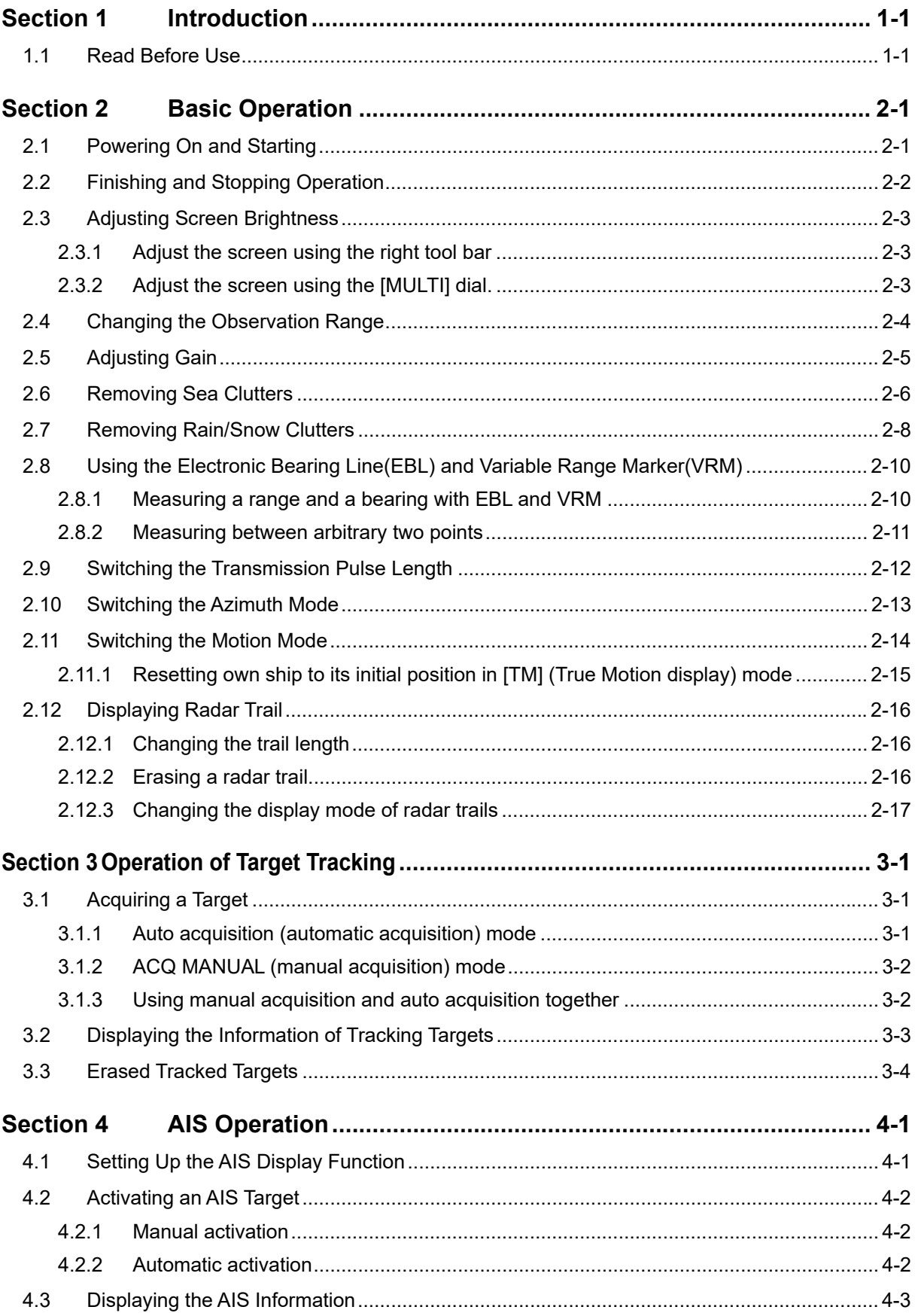

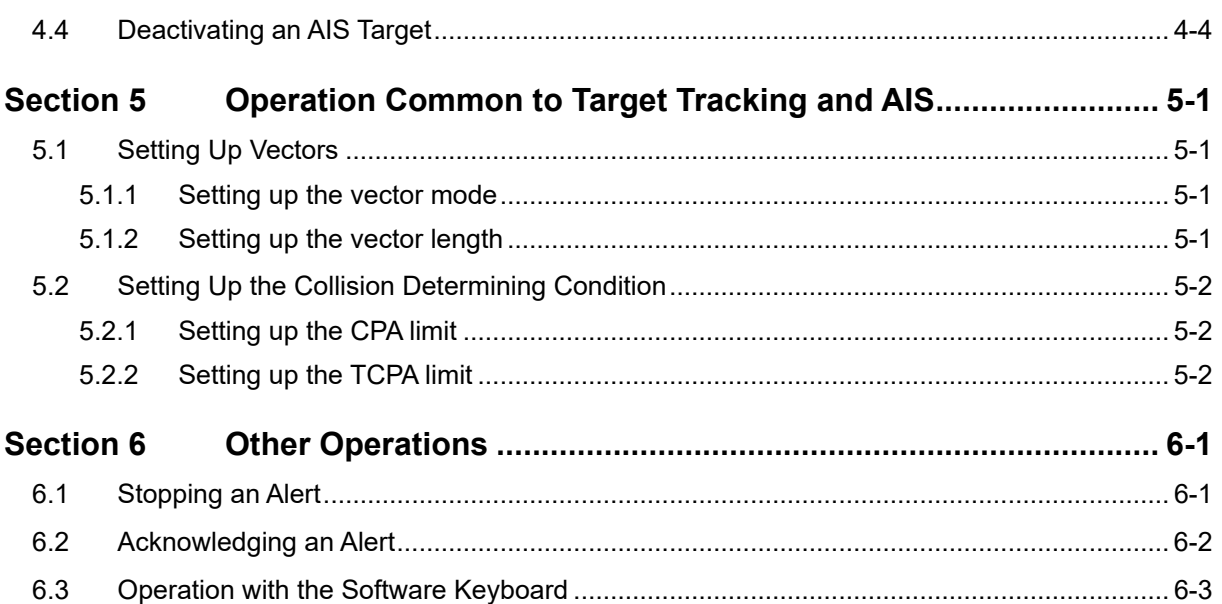

# **Section 1 Introduction**

# **1.1 Read Before Use**

#### **About the Quick Operation Guide**

For more details, please read the Operation Manual. Please keep this Quick Operation Guide in an easily accessible place.

#### **About the Radar**

Use the radar solely as a navigation aid. Also, the final decision of manoeuvring must be made by the person who manoeuvres the ship. If the final decision on manoeuvring is solely made based on the information displayed by the radar, it may cause accidents such as collision and running aground.

#### **About sea clutter suppression**

Do not adjust the sea clutter suppression function until all sea clutters are erased in the close distance range.

Otherwise, targets such as vessels and dangerous objects will be suppressed in addition to echoes from waves, causing to interfere detection.

When using the sea clutter suppression function, always perform optimum suppression adjustment.

#### **About rain/snow clutter suppression**

Do not adjust the rain/snow suppression function excessively. Otherwise, targets such as vessels and dangerous objects will be suppressed in addition to echoes from rain and snow, causing to interfere detection.

When using the rain/snow clutter suppression function, always perform optimum suppression adiustment.

#### **About the target tracking function**

Use the target tracking function solely as a navigation aid. Also, the final decision of manoeuvring must be made by the person who manoeuvres the ship. If the final decision on manoeuvring is solely made based on the information acquired from the target tracking function, it may cause accidents.

Vectors, target numeric data, alarms and other information displayed by the target tracking function may contain errors. Note that targets which cannot be detected by the radar can neither be acquired nor tracked.

If the final decision on manoeuvring is solely made based on the information displayed by the radar, it may cause accidents such as collision and running aground.

# **Section 2 Basic Operation**

# **2.1 Powering On and Starting**

- **1 Check that the ship's mains are turned on.**
- **2 Press the Power button on the operation unit.**

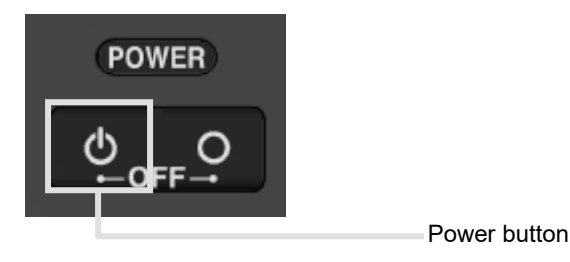

Start-up screen is displayed.

After the start-up screen is displayed, the Mode Selection screen is displayed after a brief interval.

### **3 Click on the [RADAR] button on the Mode Selection screen.**

The RADAR screen appears.

The preheating time is displayed at the centre of the screen.

When the magnetron radar antenna is connected, "Preheat" is displayed on the Standby/Send switching button.

Standby/transmission changeover button

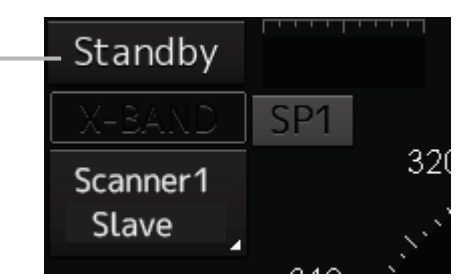

### **4 Wait until preheating is complete.**

When the preheating time expires, the preheating time display disappears, and the display of the Standby/Transmit switch button changes from "Preheat" to "Standby".

### **5 Click on the Standby/Transmit switch button.**

Radar transmission starts and the radar antenna rotates.

The display of the Standby/Transmit switch button changes from "Standby" to "Transmit".

### **Memo**

Even if the Standby/Transmit switch button is clicked on while "Preheat" is being displayed, radar transmission cannot be performed.

# **2.2 Finishing and Stopping Operation**

### **1 Click on the Standby/Transmit switch button in Radar system information.**

Radar transmission stops and the rotation of the radar antenna stops.

The display of the Standby/Transmit switch button changes from "Transmit" to "Standby".

#### **Memo**

If observation using the radar is being scheduled within a comparably short period of time, keep this state. Observation can be started immediately by just clicking on the Standby/Transmit switch button.

**2 Press the Power button on the operation unit.** 

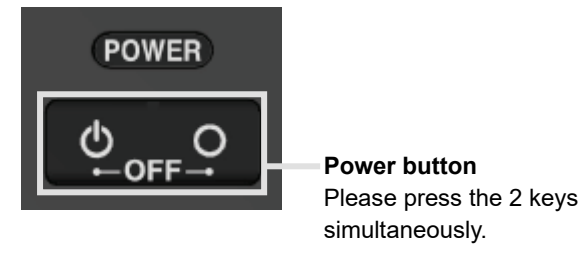

The power to this equipment is turned OFF.

# **2.3 Adjusting Screen Brightness**

### **2.3.1 Adjust the screen using the right tool bar**

**1 Click on the [Display and Panel Brightness] button on the right toolbar.**

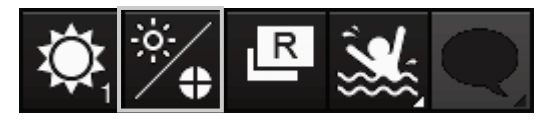

The brightness adjustment buttons of the screen and the operation unit are displayed.

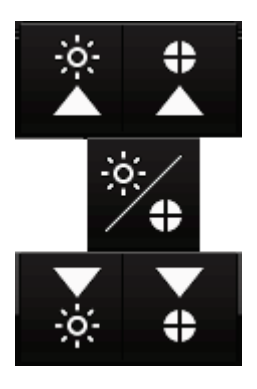

Adjust the brightness of the screen on the left side.

**2** Adjust the brightness by using the **A** [Light] button and **A** [Dark] button. Whenever the [Light] button/[Dark] button is clicked on, the brightness changes by one level.

### **2.3.2 Adjust the screen using the [MULTI] dial.**

If the [MULTI] dial is operated while [Display Brightness] function is selected as the [MULTI] dial assignment function, the [Display Brightness] dialogue is displayed.

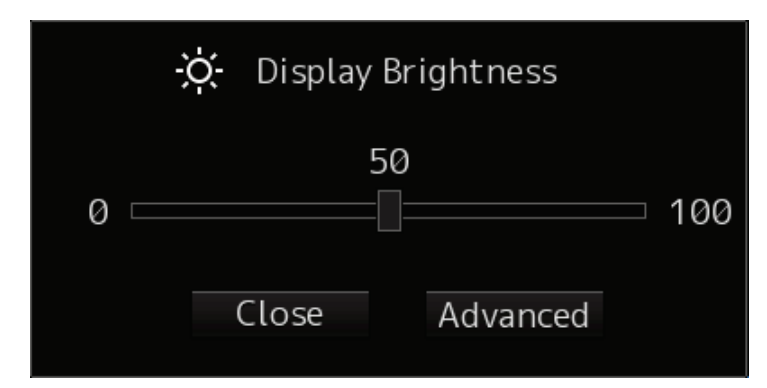

It is possible to adjust the brightness of the display section by rotating the [MULTI] dial.

#### **Memo**

When "DISP Brightness" is not being displayed in the Key Assignment Indication Area, press the [MULTI] dial for a long time.The Display Brightness function will be assigned to the [MULTI] dial.

# **2.4 Changing the Observation Range**

**1 Click on the [Range Scale] button in Range and mode information and select a range from the context menu.** 

Range Scale button

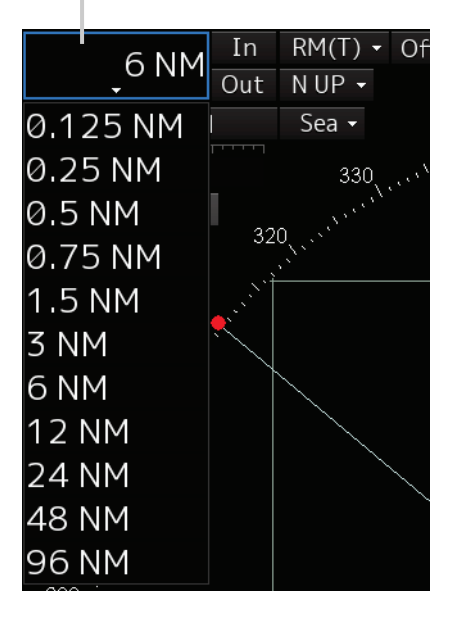

#### **[Points on adjustments]**

Increasing the observation range will enable a wider range to be observed.

However, a video image is small and the ability to detect targets near own ship decreases. Therefore, when observing the vicinity of own ship, use the smaller observation range.

Decreasing the observation range will enable the vicinity of own ship to be enlarged. However, caution must be taken because video images of the area beyond the observation range cannot be displayed.

# **2.5 Adjusting Gain**

**1 Drag the [Gain] (reception gain adjustment) slider dial in Radar signal information, turn the trackball, and set up reception gain.** 

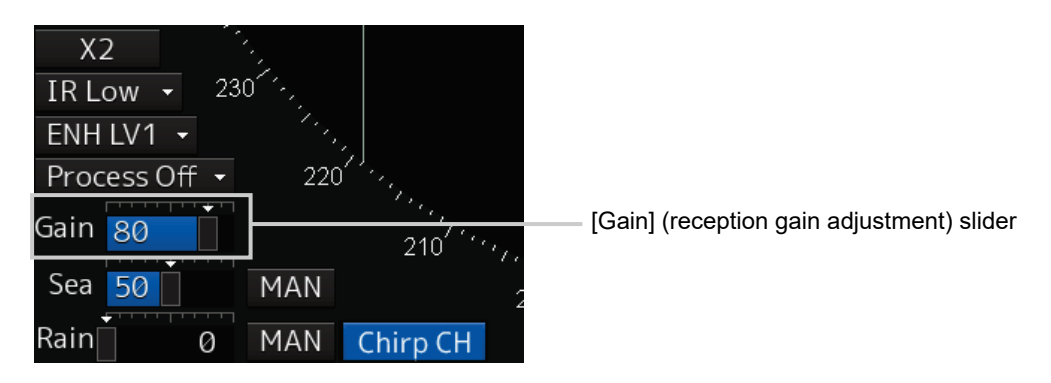

Moving the slider to the right increases gain.

Moving the slider to the left decreases gain.

The current reception gain level is indicated by the bar and a numeric value.

Current reception gain

### **[Points on adjustments]**

As reception gain is increased, the range in which radar images can be observed widens; however, if gain is increased too high, receiver noise, false echoes and other undesired signals will increase on the screen, lowering the visibility of targets.

Also, it gets easier to see the screen display if gain is decreased to observe cluttered targets and close range, but be careful not to overlook small targets.

# **2.6 Removing Sea Clutters**

**1 Drag the [Sea] (sea clutter adjustment) slider dial in Radar signal information, turn the trackball, and adjust the amount of images by sea clutter displayed on the screen so as to make display easy to observe.**

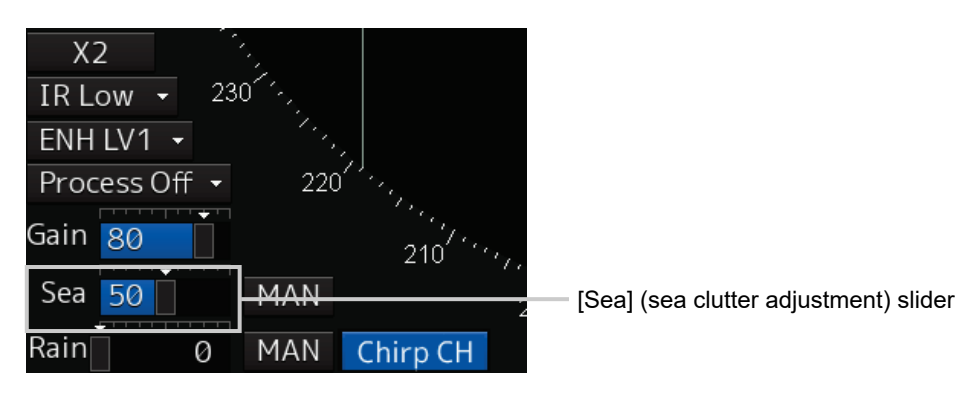

Moving the slider to the right decreases the amount of images by sea clutter. Moving the slider to the left increases the amount of images by sea clutter. The current level of sea clutter suppression is indicated by the bar and a numeric value.

86

Current level of sea clutter suppression

### **[Points on adjustments]**

The sea clutter suppression function decreases the amount of images by sea clutter by lowering reception gain at close range. When reception gain is lowered, the effectiveness of sea clutter suppression increases; however, if excessive effect is applied, please note that targets having weak signal strength such as buoys and small ships will disappear.

### **Using the function of automatic sea clutter suppression mode**

The sea clutter suppression in accordance with the intensity of sea clutter is possible. Use this mode when the sea clutter's intensity differs according to directional orientation.

### **1 Click on the Automatic Sea Clutter Suppression button.**

[AUTO] (automatic) is displayed on the automatic sea clutter suppression button. Each time this button is clicked on, the display switches between [AUTO] (automatic) and [MAN] (manual).

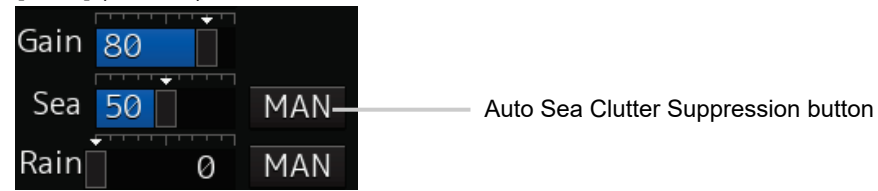

### **2 Drag the sea clutter adjustment slider dial, turn the trackball, and adjust the amount of images by sea clutter displayed on the screen.**

Even while automatic sea clutter is being suppressed, the amount of images can be fine-adjusted manually.

### **Canceling automatic sea clutter suppression**

### **1 Click on the Automatic Sea Clutter Suppression button.**

[MAN] (manual) is displayed on the automatic sea clutter suppression button. Each time this button is clicked on, the display switches between [AUTO] (automatic) and [MAN] (manual).

# **2.7 Removing Rain/Snow Clutters**

**1 Drag the [Rain] rain/snow clutter adjustment slider dial in Radar signal information, turn the trackball, and adjust the amount of images by rain/snow clutter displayed on the screen so as to make display easy to observe.**

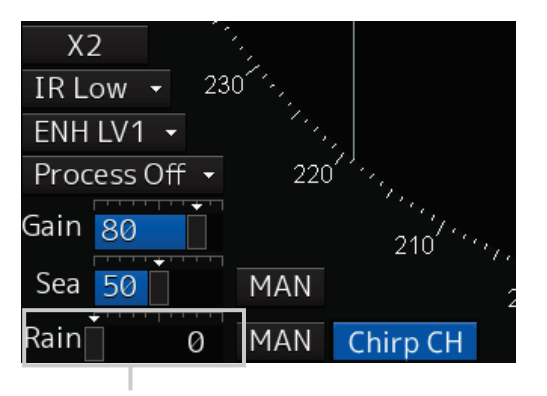

[Rain] (rain/snow clutter adjustment) slider

Moving the slider to the right decreases the amount of images by rain/snow clutter. Moving the slider to the left increases the amount of images by rain/snow clutter. The current level of rain/snow clutter suppression is indicated by the bar and a numeric value.

Current level of rain/snow clutter suppression

### **[Points on adjustments]**

When the amount of images by rain/snow clutter is decreased, the outlines of targets hidden by images of rain/snow will appear, but please note that small targets may be missed. Since this can also reduce sea clutter, it is effective to use it together with the sea clutter rejection function. Normally, set the level of rain/snow clutter suppression to 0.

Section 2 Basic Operation 2-8

### **Using the automatic rain/snow clutter suppression mode**

The rain/snow clutter suppression in accordance with the intensity of rain/snow clutter is possible. Use this mode when the rain/snow clutter's intensity differs according to directional orientation.

### **1 Click on the Automatic Rain/Snow Clutter Suppression button.**

### **[AUTO] (automatic) is displayed on the automatic rain/snow clutter suppression button.**

Each time this button is clicked on, the display switches between [AUTO] (automatic) and [MAN] (manual).

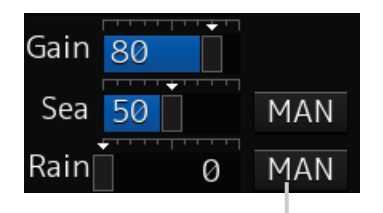

Auto Rain/Snow Clutter Suppression button

**2 Click the left mouse button of the button on the [Rain] (rain/snow clutter adjustment) slider, drag it with the trackball, and adjust the volume of the echo created by rain/snow clutter that is displayed on the screen.**

Even while auto rain/snow clutter is being suppressed, the amount of images can be fine-adjusted manually.

### **Canceling automatic rain/snow clutter suppression**

**1 Click on the Automatic Rain/Snow Clutter Suppression button.**

**[MAN] (manual) is displayed on the automatic rain/snow clutter suppression button.** Each time this button is clicked on, the display switches between [AUTO] (automatic) and [MAN] (manual).

## **2.8 Using the Electronic Bearing Line(EBL) and Variable Range Marker(VRM)**

### **2.8.1 Measuring a range and a bearing with EBL and VRM**

This section describes the manipulation under EBL1 and VRM1; however, the same manipulation can be performed under EBL2 and VRM2 also.

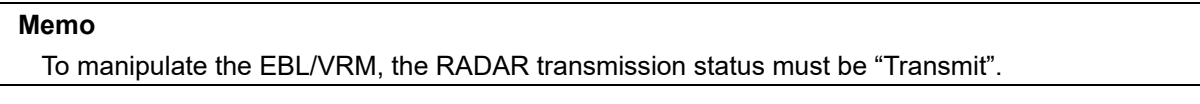

**1 Enable the manipulation of EBL1 by clicking on the [EBL1] button.**

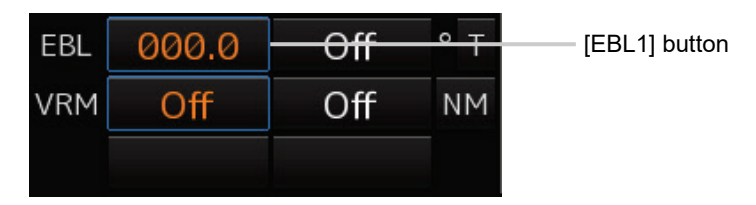

- **2 Enable the movement of EBL1 by clicking on the EBL1 line.**
- **3 Align the cursor with a target and click on the mouse button.** The bearing of the target is displayed on the [EBL1] button.

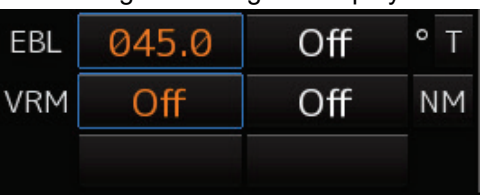

**4 Enable the manipulation of VRM1 by clicking on the [VRM1] button.** 

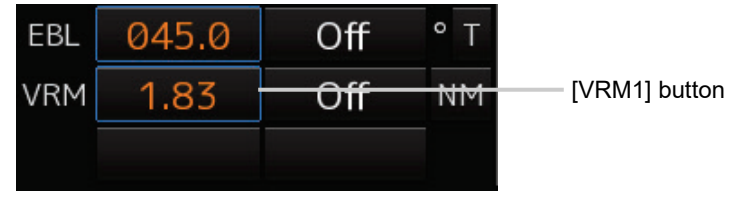

- **5 Enable the movement of VRM1 by clicking on the VRM1 circle.**
- **6 Align the cursor with a target and click on the mouse button.** The range of the target is displayed on the [VRM1] button.

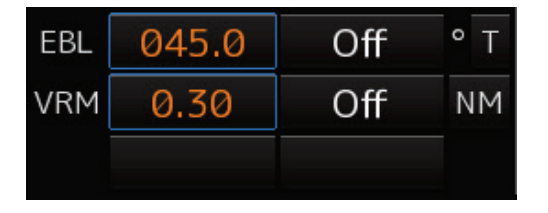

### **2.8.2 Measuring between arbitrary two points**

Here, the manipulation with EBL2/VRM2 is explained. The same operation can be performed with EBL1/VRM1.

**Memo**

To manipulate the EBL/VRM, the RADAR transmission status must be "Transmit".

**1 Click on the measurement starting point button of EBL2/VRM2 and select [D].**

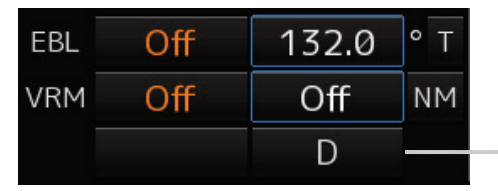

Measurement starting point button

- **2 Align the cursor with "point A" of the two points to be measured and then click it on.**
- **3 Enable the movement of EBL2 by clicking on the EBL2 line.**
- **4 Align the cursor with bearing "point B" of the two points to be measured and then click it on.**
- **5 Enable the manipulation of VRM2 by clicking on the [VRM2] button.**

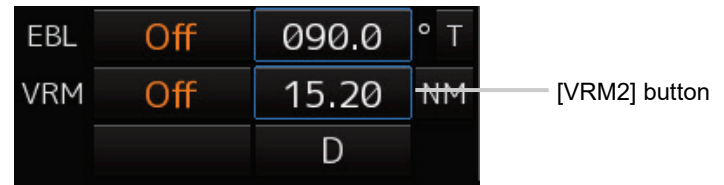

**6 Move the intersecting point marker on the dotted line of EBL2 by the cursor and align it with point B.**

The range and bearing between the two points are displayed.

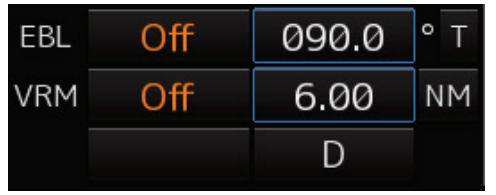

#### **Memo**

The measurement reference point of this equipment's EBL/VRM can be selected from the following three types. Set up a measurement reference point according to usage.

- Blank(CCRP) : Sets a measurement reference point at own ship's position (CCRP).
- C(Carried) : Fixes a measurement point on the screen.
- D(Dropped) : Fixes a measurement point with longitude and latitude.

# **2.9 Switching the Transmission Pulse Length**

**1 Click on the Transmitter Pulse Length switch button in radar signal information.**

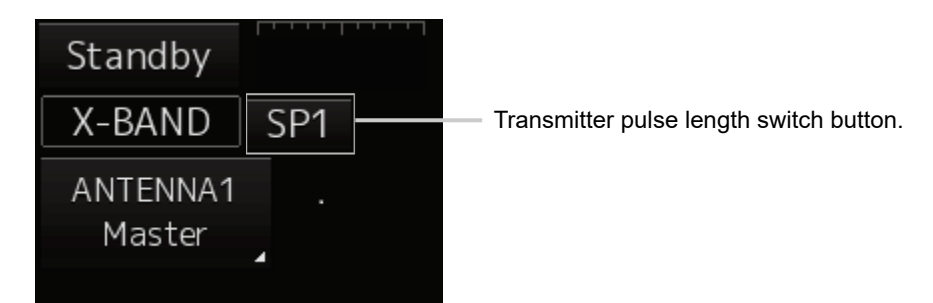

Each time this button is clicked on, the transmitter pulse length changes.

Example: [MP1] 
$$
\rightarrow
$$
 [MP2]  $\rightarrow$  [LP1]  $\rightarrow$  [LP2]

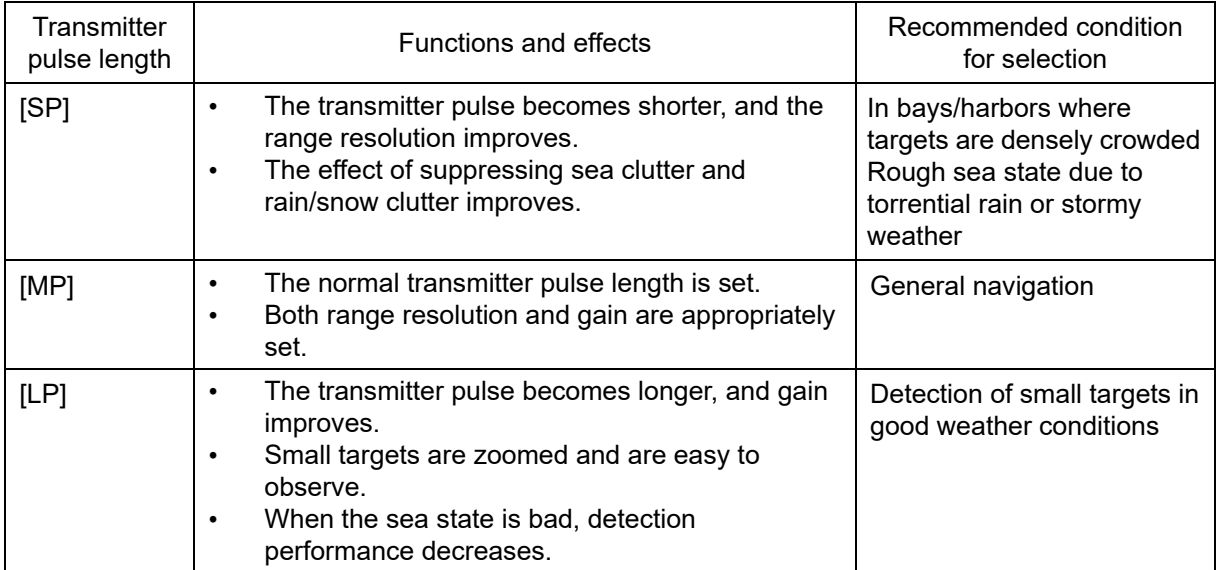

# <span id="page-18-0"></span>**2.10 Switching the Azimuth Mode**

Set the bearing for the radar video to be displayed on the radar display.

**1 Click on the azimuth mode combo box of Range and mode information.** 

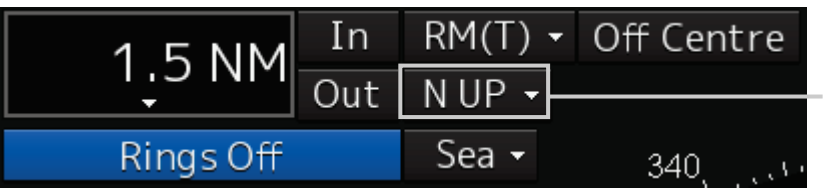

Azimuth Mode combo box

### **2 Select the Azimuth mode.**

The following azimuth modes can be set.

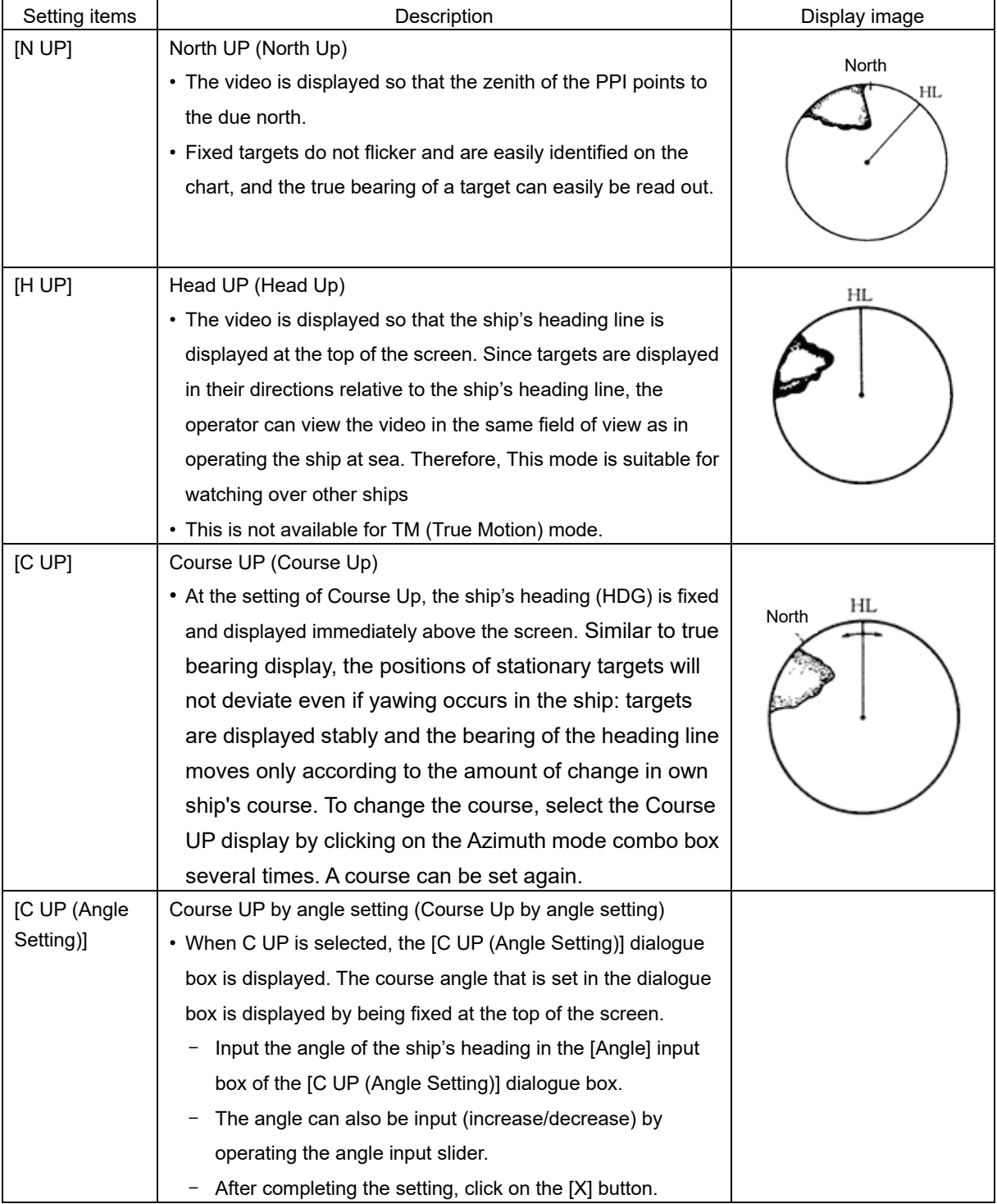

# **2.11 Switching the Motion Mode**

By setting a motion mode, the display method of the own ship's position on the radar screen can be changed.

### **Switching relative motion (RM) mode to true motion (TM) mode**

**1 Click on the Motion Mode combo box in Range and mode information.** 

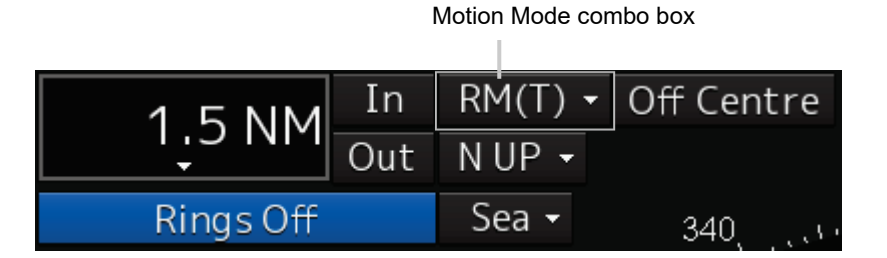

### **2 Select the motion mode.**

### **Memo**

Available combinations vary depending on the settings of the motion mode and the azimuth mode (refer to ["2.10](#page-18-0) [Switching the Azimuth Mode"](#page-18-0)).

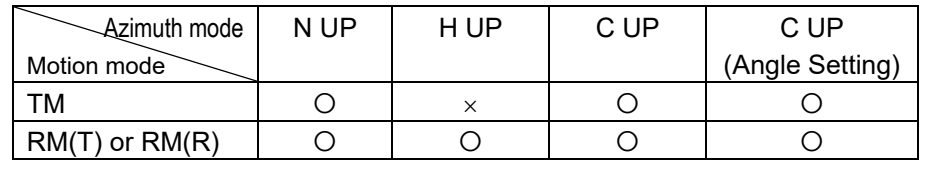

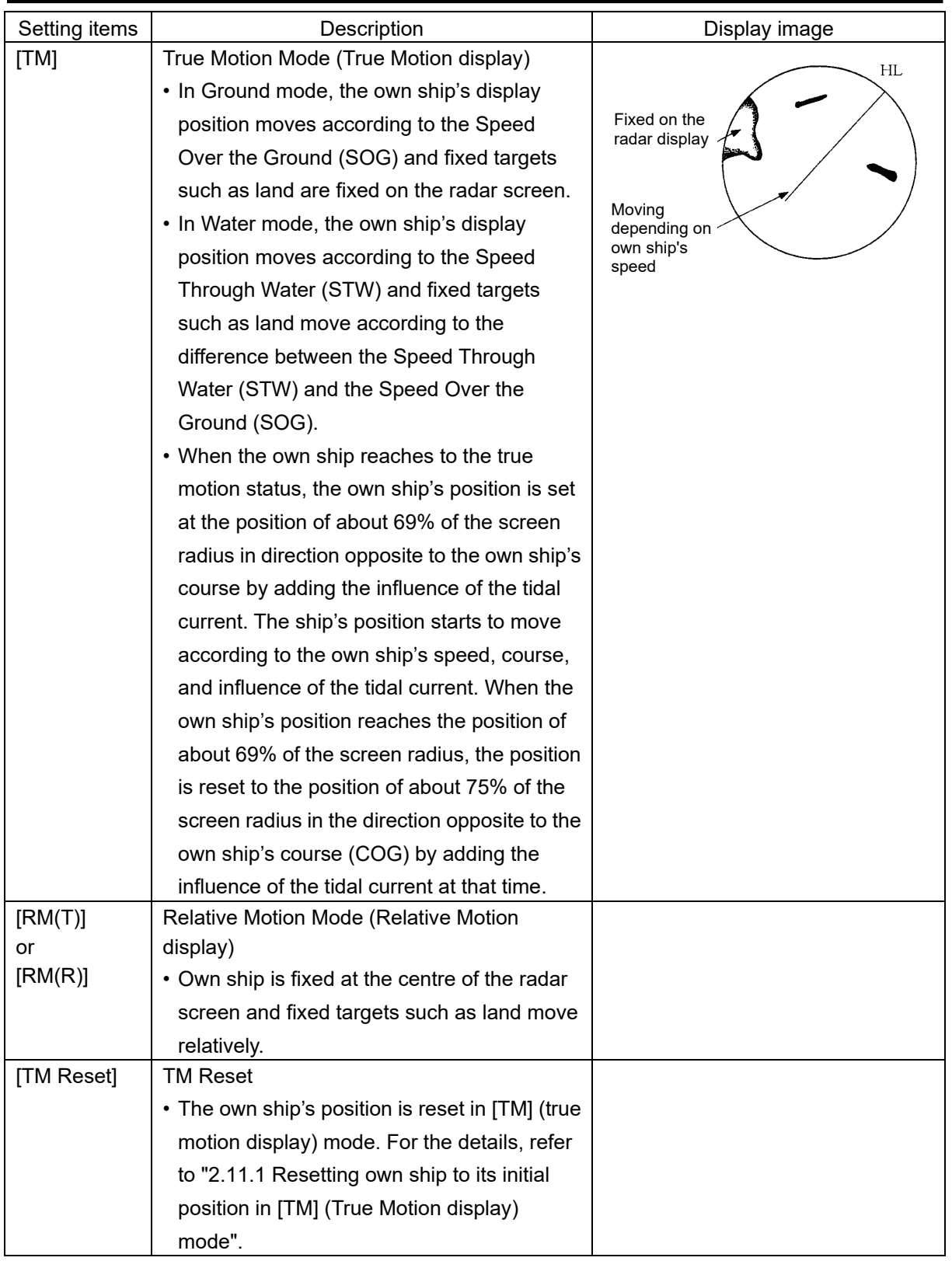

### <span id="page-20-0"></span>**2.11.1 Resetting own ship to its initial position in [TM] (True Motion display) mode**

### **1 Select [TM Reset] from the Motion mode.**

Own ship is reset to its initial position as established when the relative motion mode is changed to the true motion mode. The ship starts moving from that position.

# **2.12 Displaying Radar Trail 2.12.1 Changing the trail length**

**1 Click on the Trail Length switch combo box in [Trails] of other ships' information.** 

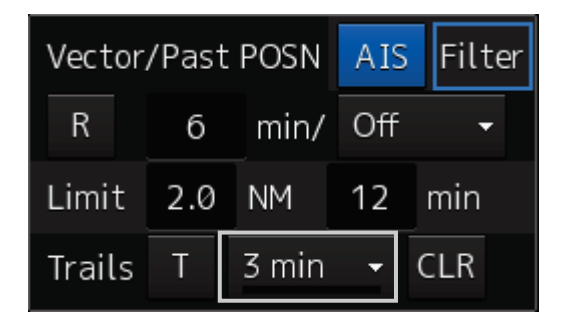

Select a radar trail length.

Short mode: Off, 15 sec, 30 sec, 1 min, 3 min, 6 min, 10 min, 15 min, 30 min, 60 min Long mode: Off, 30 min, 1 hr, 2 to 24 hrs (at 1 hr interval from 1 to 24 hrs)

### **2.12.2 Erasing a radar trail**

**1 Click on the [CLR] (clear trails) button.**

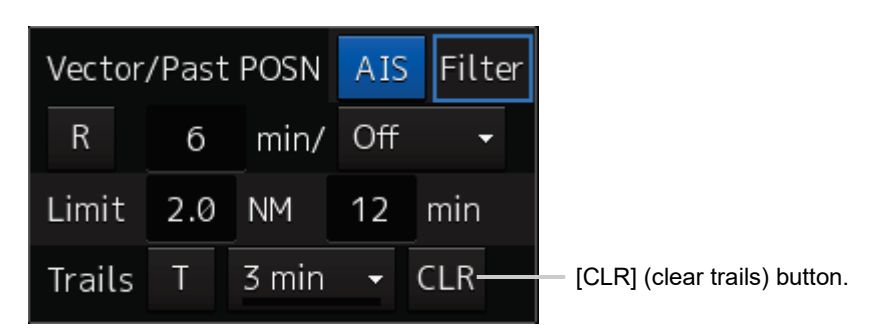

The confirmation dialogue box appears.

### **2 Click on the [OK] button.**

All the saved trails data will be cleared. The system starts plotting trails in initial state.

### **2.12.3 Changing the display mode of radar trails**

The trail display mode can be switched by using the Trail true/relative switching button of other ship information.

#### **Memo**

The available trail motion modes vary depending of the motion mode that is set.

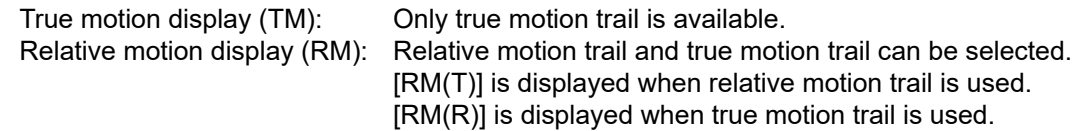

### **1 Click on the Trails True/Relative switch button.**

Each time this button is clicked on, the display mode of Trails switches between [T] and [R].

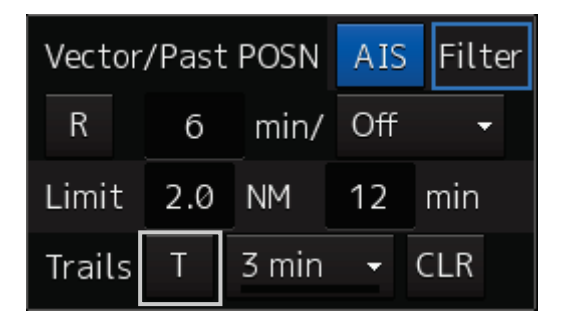

- [T]: (True motion trail)
- [R]: (Relative motion trail)

# **Section 3 Operation of Target Tracking**

# **3.1 Acquiring a Target**

The methods for acquiring targets include Auto Acquisition (automatic acquisition) mode and ACQ MANUAL (manual acquisition) mode.

Both modes can also be used concurrently.

### **3.1.1 Auto acquisition (automatic acquisition) mode**

By setting up and enabling the automatic acquisition/activation zone (AZ), targets intruding into the AZ can automatically be acquired/tracked and at the same time, a New Target Alarm (automatically acquired target alarm) can be issued.

#### **Memo**

If manual acquisition is made in a state in which the number of targets being tracked has reached the maximum number of targets, the target with the lowest danger level among the targets that have been captured thus far automatically is erased successively.

When all the targets that are tracked are for manual acquisition and the number has reached the maximum number of targets, no further acquisition is allowed.

[Operation procedure]

Open the New Target Alarm setup screen by performing the following menu operations. [Menu] button  $\rightarrow$  Alert  $\rightarrow$  New Target Alarm

**1 Enable the automatic acquisition/activation zone (AZ) by checking [Use AZ1] or [Use AZ2].**

Automatic acquisition/activation zone (AZ) includes AZ1 and AZ2. To enable AZ1, check [Use AZ1]. To enable AZ2, check [Use AZ2].

### **To automatic acquisition/activation zone (AZ):**

Clear the check of [Use AZ1] or [Use AZ2].

AZ can be enabled or disabled by using the [AZ] key on the operation unit also.

### **3.1.2 ACQ MANUAL (manual acquisition) mode**

#### **Memo**

The manual acquisition mode does not function in the following states.

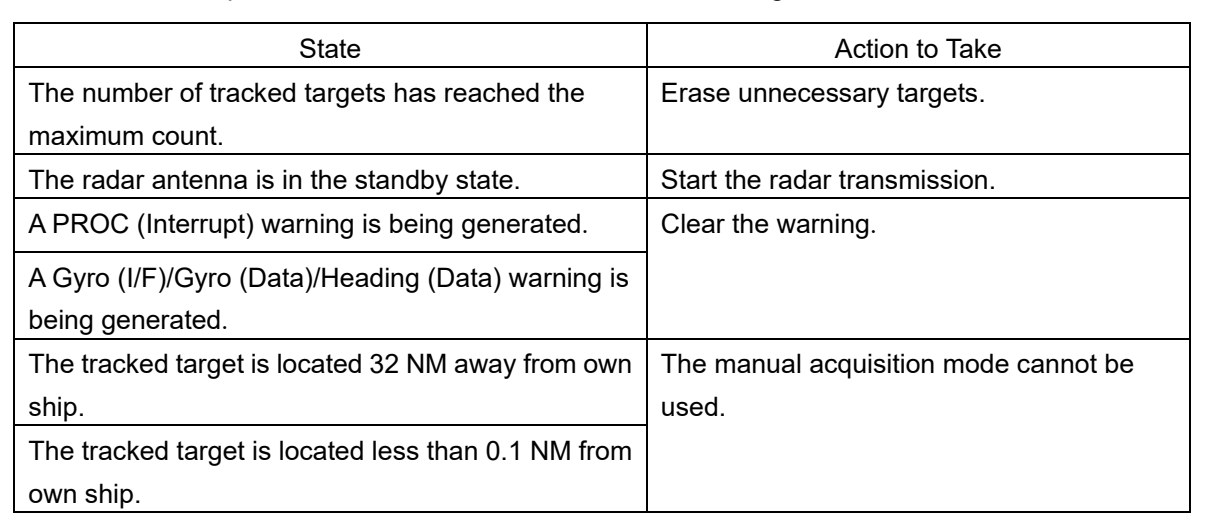

### **To acquire the tracked target in the manual acquisition mode**

- **1 Set the cursor mode to the AUTO mode.**
- **2 Place the cursor on the target to be acquired and then click on.** The target is acquired and the initial acquisition symbol is displayed. The vector is displayed within 1 minute.

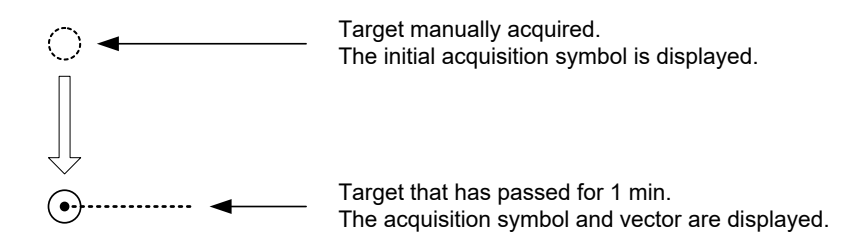

### **3.1.3 Using manual acquisition and auto acquisition together**

By using manual acquisition with AZ enabled, auto acquisition and manual acquisition can be used together. They may be used if a target to which particular attention should be given is manually acquired and other targets are automatically acquired.

## **3.2 Displaying the Information of Tracking Targets**

- **1 Set the cursor mode to the AUTO mode.**
- **2 Click on the target of tracking whose numerical value is to be displayed.**

Numeric data for the specified target is displayed in the information monitoring window. The symbol display is changed to " $\bigodot$ ". The target data will remain on the radar display until the target is lost and its vector disappears, or until another target is designated.

If a target with the mark " $\bigcirc$ " is designated, only its true bearing and range appear until its vector appears.

### **Cancellation of numeric data display**

- **1 Set the cursor mode to the AUTO mode.**
- **2 Place the cursor on the tracked target to cancel numeric value display and then click on.**

The numeric value disappears.

# **3.3 Erased Tracked Targets**

If the vectors and symbols of the unwanted tracked targets remain displayed, the radar screen may become difficult to view. In such a case, unwanted tracked targets can be erased from the radar screen using the following method.

### **To erase one target**

- **1 Place the cursor on the tracked target to be cancelled and then right-click.** The context menu is displayed.
- **2 Click on the [Cancel TT] on the context menu.** The vector symbol of the tracked target disappears and only the radar image remains.

### **To erase multiple targets**

- **1 Place the cursor on the tracked target to be cancelled and then right-click.** The context menu is displayed.
- **2 Click on the [Cancel TT mode] on the Context menu.** The cursor changes to the selection cursor.
- **3 Place the cursor on another target to be cancelled and then click on.**

### **4 Repeat the operation in step 3.**

The vector symbols of the clicked tracked targets disappear and only the radar image remains. Finish the cancel TT mode by clicking the right mouse button.

### **To erase all targets**

- **1 Place the cursor on the tracked target to be cancelled and then right-click.** The context menu is displayed.
- **2 Click on the [Cancel All TT] on the context menu.**  The vector symbols of all the tracked targets disappear and only the radar image remains.

### **Memo**

If all targets are cancelled, the tracking of all targets will stop; thus, automatic acquisition or manual acquisition must be performed newly. Unless necessary, do not cancel all targets.

# **Section 4 AIS Operation**

## **4.1 Setting Up the AIS Display Function**

**1 Click on the [AIS] button for other ship information on the upper right of PPI.**

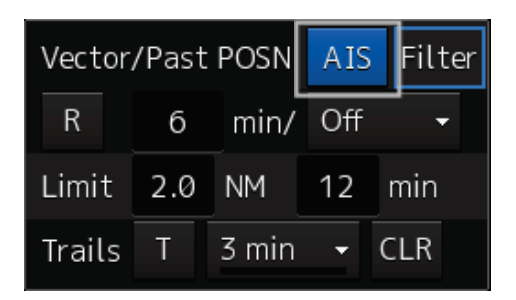

The button indication becomes ON and the AIS function becomes enabled.

**AIS** ON indication:

The received AIS information is displayed on the screen.

# **4.2 Activating an AIS Target**

Activates an AIS target, and displays the target's vector and make a collision decision.

### **4.2.1 Manual activation**

Activates an AIS target in manual mode to display the vector and heading line.

- **1 Set the cursor mode to the AUTO mode.**
- **2 Place the cursor on the sleeping AIS symbol to be activated and then click on.** The selected AIS target is activated.

### **4.2.2 Automatic activation**

Activate an AIS target in automatic mode to display the vector and heading line.

When the automatic activation function is used, AIS targets are automatically activated when they go into the automatic activation zone. The automatic activation zone is identical to the automatic acquisition zone (AZ) used for target tracking. For the zone setting, refer to "3.1.1 Auto acquisition (automatic acquisition) mode ".

#### **Memo**

When the AIS target's symbol is activated but the vector is not displayed, the following are probable causes of the trouble:

- COG/SOG is not input yet from the GPS.
- The selected speed sensor is malfunctioning.

# **4.3 Displaying the AIS Information**

- **1 Set the cursor mode to the AUTO mode.**
- **2 Place the cursor on the AIS target to display the activated AIS target information and then click on.**

The information of the selected AIS target is displayed.

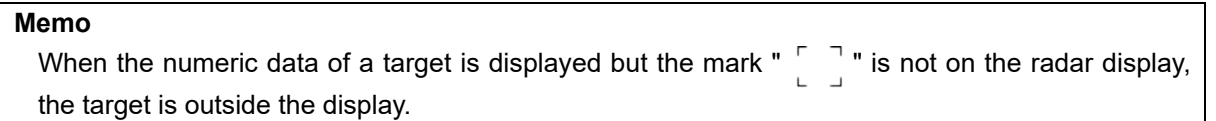

### **Canceling AIS target information display**

- **1 Set the cursor mode to the AUTO mode.**
- **2 Move the cursor to and click on the activated AIS target whose AIS target information is to be cancelled.**

The information display of the selected AIS target is cancelled.

# **4.4 Deactivating an AIS Target**

Deactivates an AIS target and clear the display of the vector and heading line.

#### **[Deactivating one AIS target]**

- **1 Right-click on the AIS target to be deactivated.** The setting items for cursor modes are displayed.
- **2 Click on the [Deactivate] on the Context menu.** The selected AIS target is deactivated.

#### **[Deactivating multiple AIS targets]**

- **1 Right-click on the AIS target.** The setting items for cursor modes are displayed.
- **2 Click on [Deactivate mode] on the Context menu.**  The cursor changes to the selection cursor.
- **3 Click on the AIS target to be deactivated.** The selected AIS target is deactivated.

#### **Memo**

This operation is available only for an activated AIS target.

# **Section 5 Operation Common to Target Tracking and AIS**

## **5.1 Setting Up Vectors**

### **5.1.1 Setting up the vector mode**

**1 Click on the Vector/Past POSN true/relative selector button in the other ship information window.** 

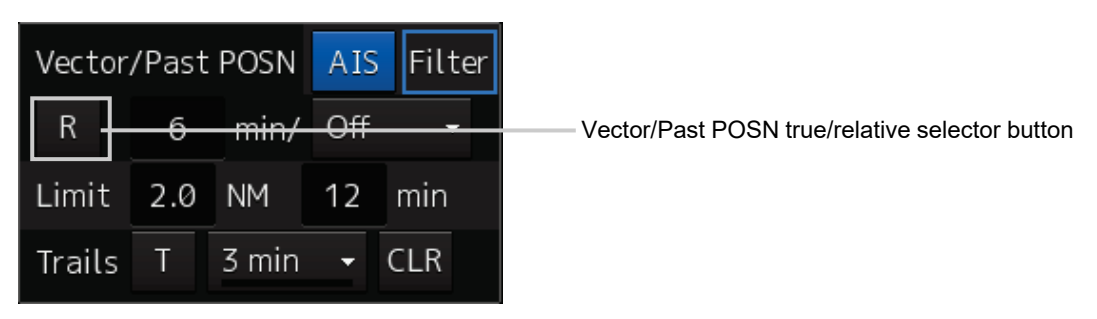

Each click switches track display mode between [T] and [R].

### **5.1.2 Setting up the vector length**

The Vector Length is set in min in the range from 1 min to 120 min.

**1 Click on the Vector Length input box in the other ship information window.** 

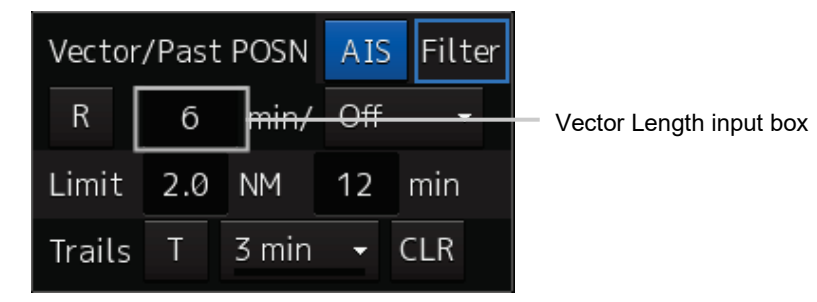

**2 Enter the Vector Length.** 

# **5.2 Setting Up the Collision Determining Condition**

Collision decision criteria are set based on CPA and TCPA.

### **5.2.1 Setting up the CPA limit**

**1 Click on the CPA limit value input box in the other ship information window.** Set the CPA limit in the unit of 0.1 NM within the range from 0.1 NM to 9.9 NM.

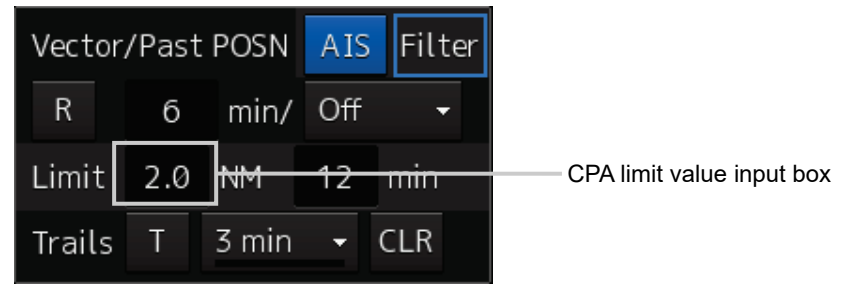

**2 Enter the CPA limit.**

### **5.2.2 Setting up the TCPA limit**

**1 Click on the TCPA limit value input box in the other ship information window.** Set the TCPA limit in the unit of 1 min within the range from 1 min to 99 min.

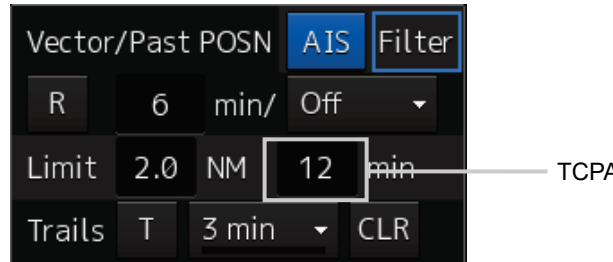

TCPA limit value input box

**2 Enter the TCPA limit.**

# **Section 6 Other Operations**

# **6.1 Stopping an Alert**

To stop a buzzer (silencing), click the silence button in the alert notification area or press the [SILENCE] key in the operation unit.

[SILENCE] key

Silence button

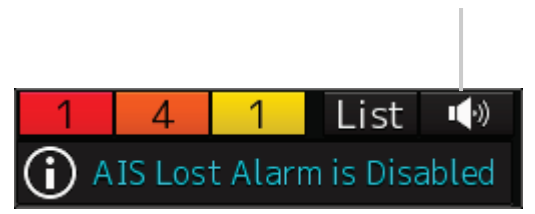

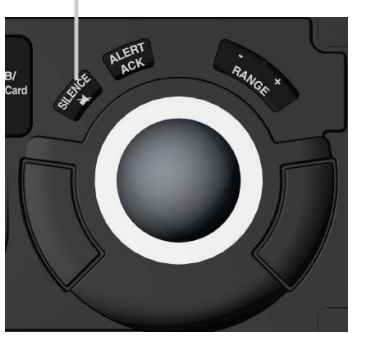

# **6.2 Acknowledging an Alert**

After the [ACK] (acknowledgement) button of the alert detail display dialogue box is clicked on or the [ALERT ACK] (alert acknowledgement) key of the operation section is pressed after verification of the alert contents, the alert that is currently displayed is acknowledged.

When there are multiple alerts, perform the same operation by displaying the details dialogue box of another alert.

When all the alerts are acknowledged, the alert detail display dialogue is closed automatically.

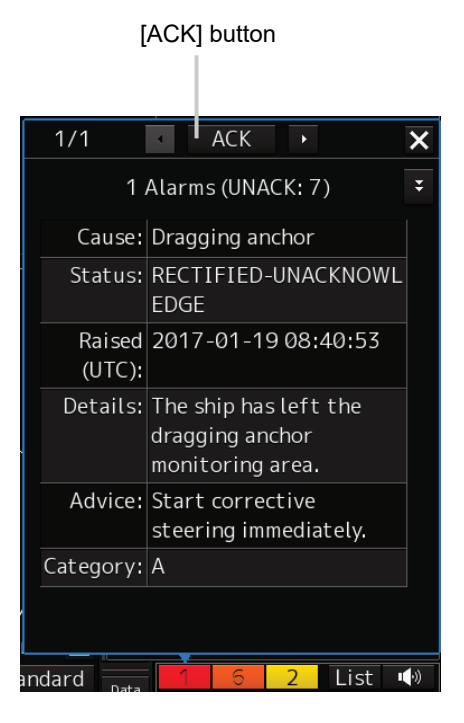

[ALERT ACK] key

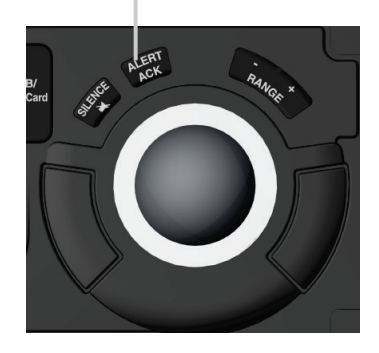

## **6.3 Operation with the Software Keyboard**

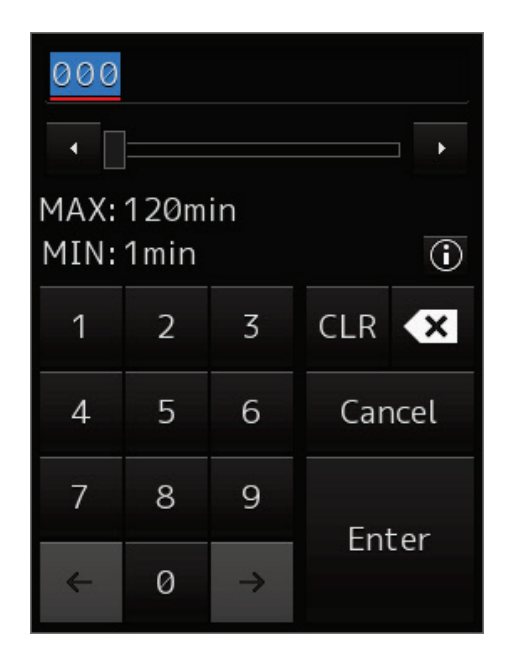

- **1 Click the numeric key you want to enter.**
- **2 Verify that the value you specified is correct and then click the "Enter" key.** The entry is accepted.

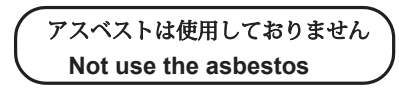

*For further information,contact:*

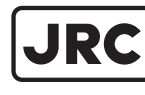

Japan Radio Co., Ltd.

Since 1915

ISO 9001, ISO 14001 Certified URL Head office : http://www.jrc.co.jp/eng/ Marine Service Department 1-7-32 Tatsumi, Koto-ku, Tokyo 135-0053, Japan e-mail : tmsc@jrc.co.jp : +81-50-3786-9201 One -call